# <span id="page-0-0"></span>**Guía del usuario del monitor de pantalla plana Dell™ S199WFP**

#### **Acerca del monitor**

[Vista frontal](file:///C:/data/Monitors/S199WFP/sp/UG/about.htm#Front%20View) [Vista trasera](file:///C:/data/Monitors/S199WFP/sp/UG/about.htm#Back%20View) [Vista lateral](file:///C:/data/Monitors/S199WFP/sp/UG/about.htm#Side%20View) [Vista inferior](file:///C:/data/Monitors/S199WFP/sp/UG/about.htm#Bottom%20View) [Especificaciones del monitor](file:///C:/data/Monitors/S199WFP/sp/UG/about.htm#Specifications) [Cuidado del monitor](file:///C:/data/Monitors/S199WFP/sp/UG/about.htm#Caring)

#### **Uso de la base del monitor ajustable**

[Acople de la base](file:///C:/data/Monitors/S199WFP/sp/UG/stand.htm#Attaching%20the%20Stand) [Organización de los cables](file:///C:/data/Monitors/S199WFP/sp/UG/stand.htm#Organizing%20Your%20Cables) [Uso de la inclinación](file:///C:/data/Monitors/S199WFP/sp/UG/stand.htm#Using%20the%20Tilt,%20Swivel,%20and%20Vertical%20Extension) [Quitar la base](file:///C:/data/Monitors/S199WFP/sp/UG/stand.htm#Removing%20the%20Stand)

#### **Instalación del monitor**

[Conexión del monitor](file:///C:/data/Monitors/S199WFP/sp/UG/setup.htm#Connecting%20Your%20Monitor) [Uso del panel frontal](file:///C:/data/Monitors/S199WFP/sp/UG/setup.htm#Using%20the%20Front%20Panel) [Usar el menú OSD](file:///C:/data/Monitors/S199WFP/sp/UG/setup.htm#Using%20the%20OSD) [Configuración de la resolución óptima](file:///C:/data/Monitors/S199WFP/sp/UG/setup.htm#Setting%20the%20Optimal%20Resolution)  [Uso de la barra de sonido Dell \(opcional\)](file:///C:/data/Monitors/S199WFP/sp/UG/setup.htm#Using%20the%20Dell%20Soundbar%20(Optional))

#### **Solución de problemas**

[Resolución de problemas del monitor](file:///C:/data/Monitors/S199WFP/sp/UG/solve.htm#Troubleshooting%20Your%20Monitor) [Problemas generales](file:///C:/data/Monitors/S199WFP/sp/UG/solve.htm#General%20Problems) [Problemas específicos del producto](file:///C:/data/Monitors/S199WFP/sp/UG/solve.htm#specific_problems) [Problemas relativos a la barra de sonido](file:///C:/data/Monitors/S199WFP/sp/UG/solve.htm#Troubleshooting%20Your%20Soundbar)

#### **Apéndice**

[Identificación de la información FCC](file:///C:/data/Monitors/S199WFP/sp/UG/appendx.htm#FCC_Identification_Information) [Información de seguridad](file:///C:/data/Monitors/S199WFP/sp/UG/appendx.htm#Safety_Information) [Contactar con Dell](file:///C:/data/Monitors/S199WFP/sp/UG/appendx.htm#Contacting_Dell) [Guía de ajuste del monitor](file:///C:/data/Monitors/S199WFP/sp/UG/appendx.htm#Your_Monitor_Set-up_Guide)

## **Notas, Avisos y Atenciones**

**NOTA:** UNA NOTA indica información importante que le ayuda a utilizar mejor su equipo.

**AVISO:** Un AVISO indica un daño potencial para el hardware o una pérdida de datos y le indica cómo evitar el problema.

**A PRECAUCIÓN: Una ATENCIÓN indica que es posible provocar daños a la propiedad, a la persona o que se puede causar la muerte.** 

## **La información de este documento está sujeta a cambios sin previo aviso. © 2007 Dell Inc. Todos los derechos reservados.**

Reproduction in any manner whatsoever without the written permission of Dell Inc. is strictly forbidden.

Marcas registradas utilizadas en este texto: *Dell,* the *DELL* logo, I*nspiron, Dell Precision, Dimension, OptiPex, Laftiude, PowerEdge, PowerVault, PowerApp, and Dell OpenManage are<br>trademarks of Dell Inc; <i>Microsoft, Wi* 

El resto de las marcas registradas o nombres de marcas pueden haberse utilizado en este documento para referirse a las entidades propietarias de las marcas y los nombres o<br>sus productos. Dell Inc. disclaims any proprietary

Model S199WFP

Agosto 2007 Rev. A00

### <span id="page-1-0"></span>**Acerca del monitor**

**Guía del usuario del monitor de pantalla plana Dell™ S199WFP**

- <u>[Vista frontal](#page-1-1)</u>
- [Vista trasera](#page-1-2)
- [Vista lateral](#page-2-1)
- [Vista inferior](#page-2-2)
- [Especificaciones del monitor](#page-3-1)
- Cuidado del monitor

# <span id="page-1-1"></span>**Vista frontal**

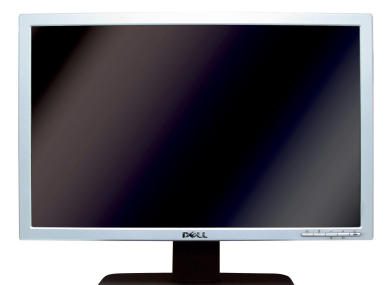

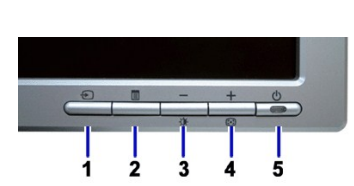

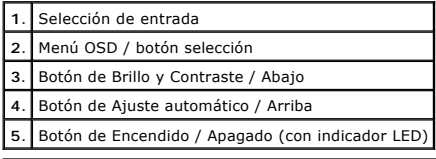

## <span id="page-1-2"></span>**Vista trasera**

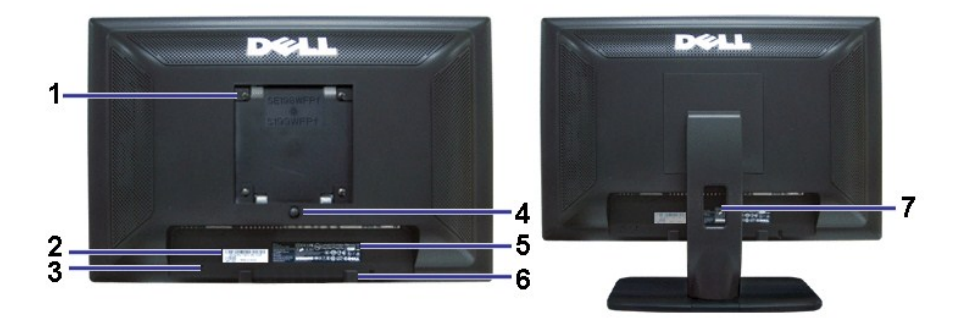

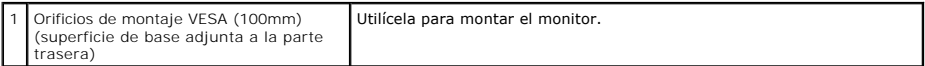

<span id="page-2-0"></span>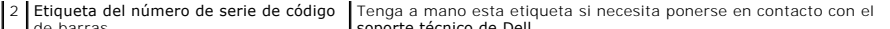

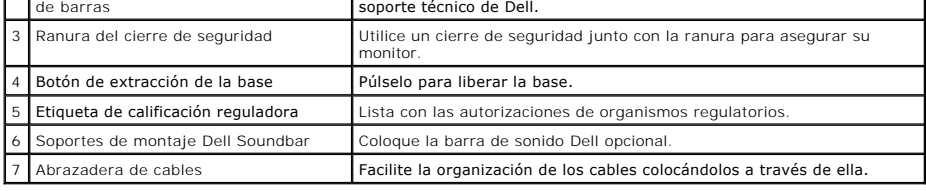

# <span id="page-2-2"></span>**Vista inferior**

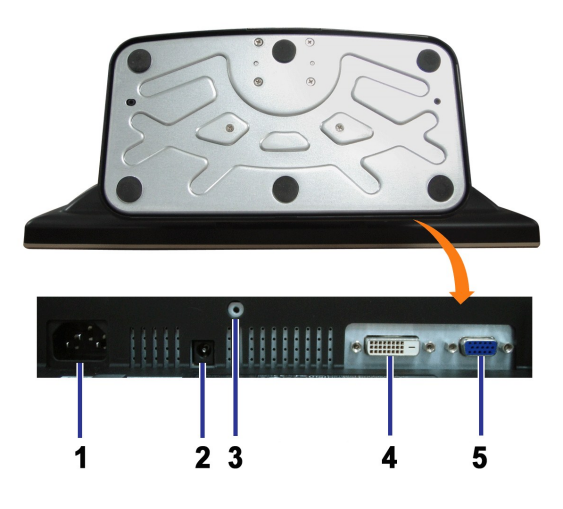

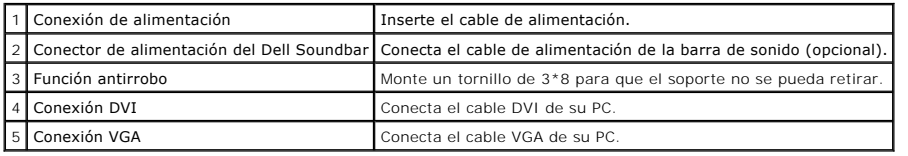

# <span id="page-2-1"></span>**Vista lateral**

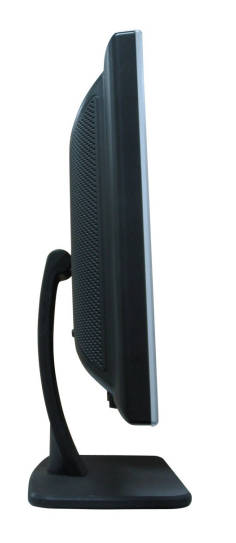

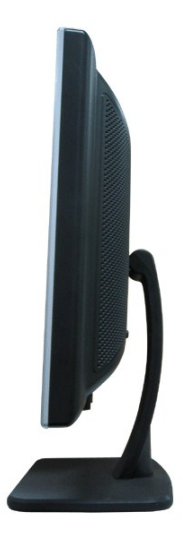

**Lado izquierdo Lado derecho**

## <span id="page-3-1"></span><span id="page-3-0"></span>**Especificaciones del monitor**

### **Modos de administración de energía**

Si ha instalado en su PC una tarjeta de gráficos o software de VESA compatible con DPM™, el monitor puede reducir automáticamente el consumo de energía<br>cuando no lo use. Esto se denomina Modo de ahorro de energía. Si el P

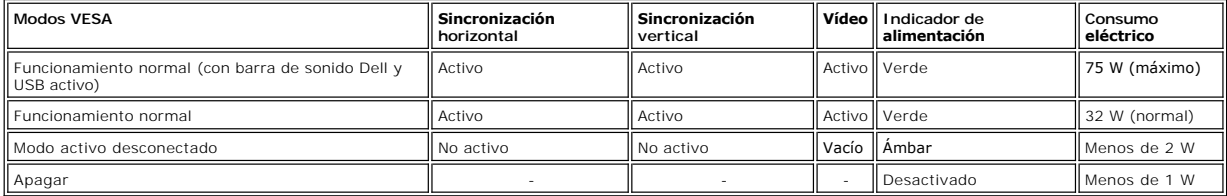

NOTA: El OSD sólo funcionará en el modo de funcionamiento normal. Aparecerá uno de los mensajes siguientes cuando pulse los botones Menú o Pl<br>el modo Activo desconectado.

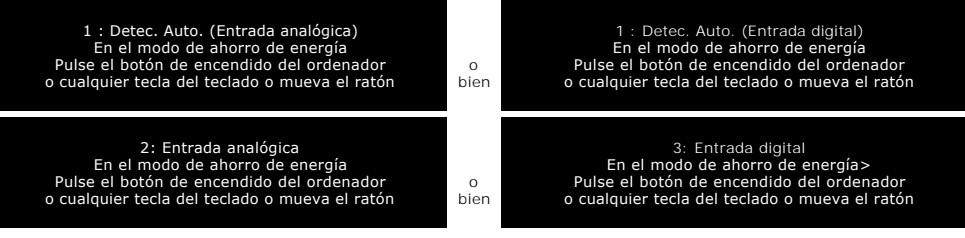

Active el PC y "despierte" el monitor para obtener acceso al [OSD](file:///C:/data/Monitors/S199WFP/sp/UG/setup.htm#using%20the%20osd).

Este monitor es compatible con **ENERGY STAR**®, además de ser compatible con la gestión de energía TCO ´99.

\* Sólo puede alcanzarse un nivel de consumo de energía cero desconectando el cable principal de la pantalla.

#### **Asignación de contactos**

**Conector D-sub de 15 contactos**

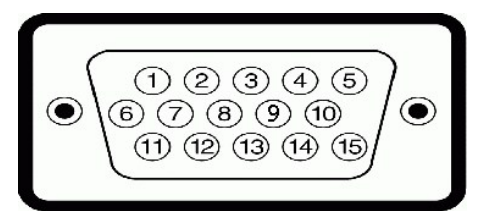

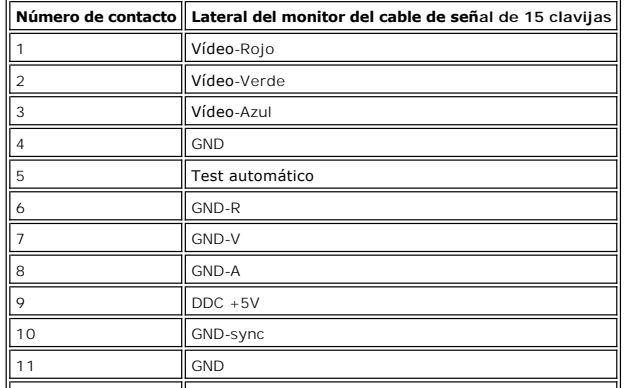

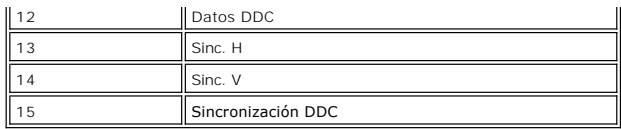

#### **Conector DVI sólo digital de 24 contactos**

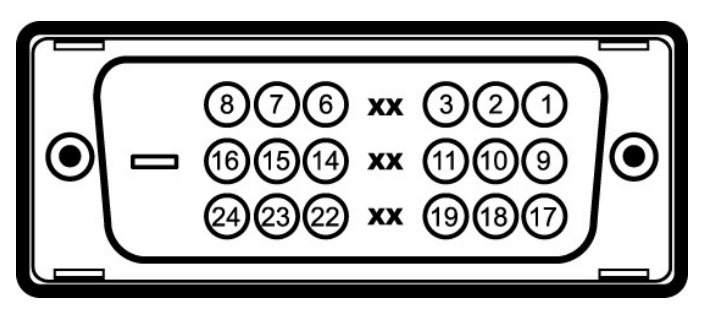

Nota: El conector 1 está en la parte derecha superior.

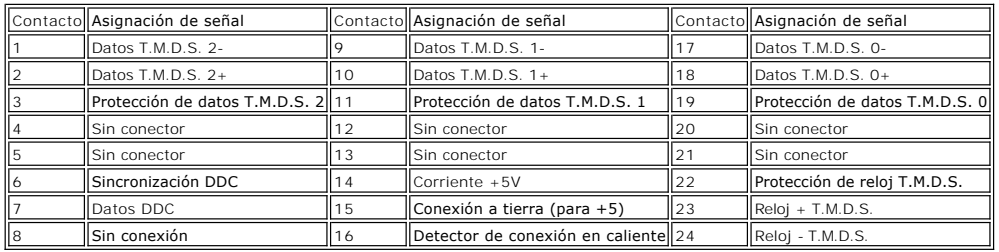

### **Capacidad Plug and Play**

El monitor puede instalarse en cualquier sistema compatible con Plug and Play. El monitor proporciona automáticamente al PC los datos de identificación de<br>reproducción extendida (EDID) utilizando protocolos de canal de dat

#### **General**

Número de modelo S199WFP

#### **Pantalla plana**

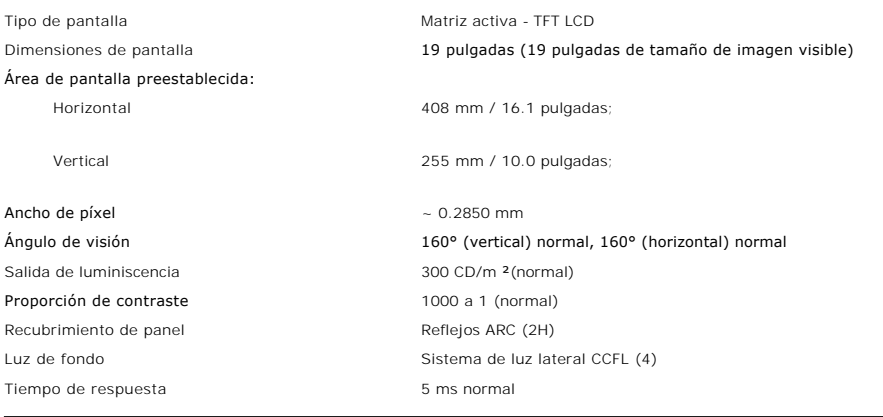

## **Resolución**

Rango de exploración vertical de 56 Hz a 76 Hz (automático) Resolución óptima predefinida 1440 x 900 a 60 Hz Mayor resolución predefinida 1440 x 900 a 75 Hz Capacidades de visualización de video (Reproducción DVI)

Rango de exploración horizontal de 30 kHz a 81 kHz (automático) 480i/576i/1080i/480p/576p/720p/1080p (Soportados HDCP)

## **Modos de pantalla predefinidos**

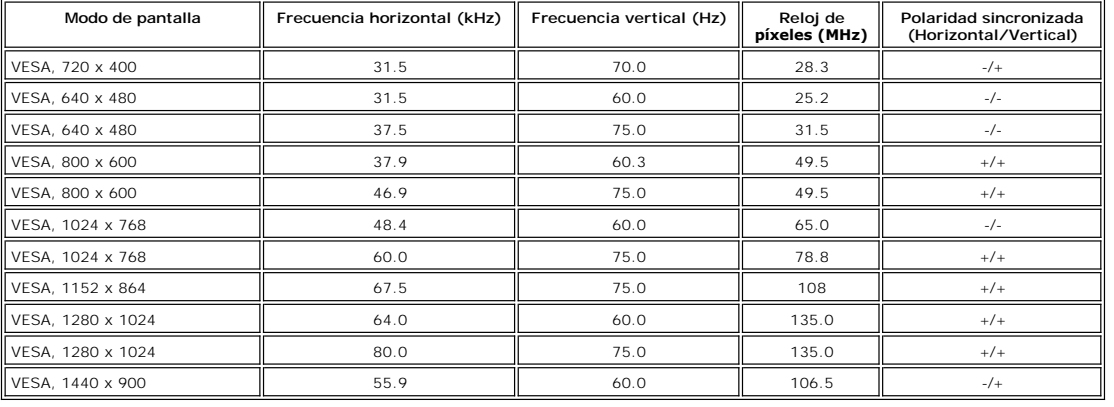

## **Eléctrico**

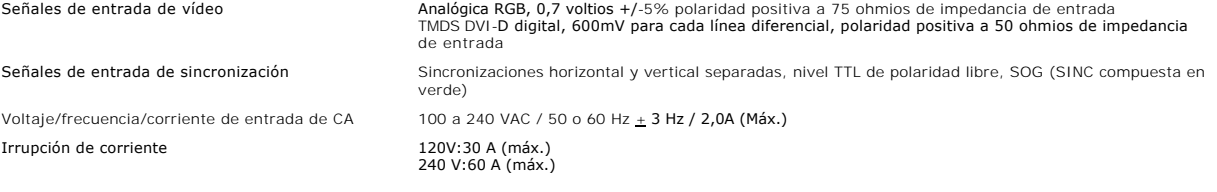

## **Características físicas**

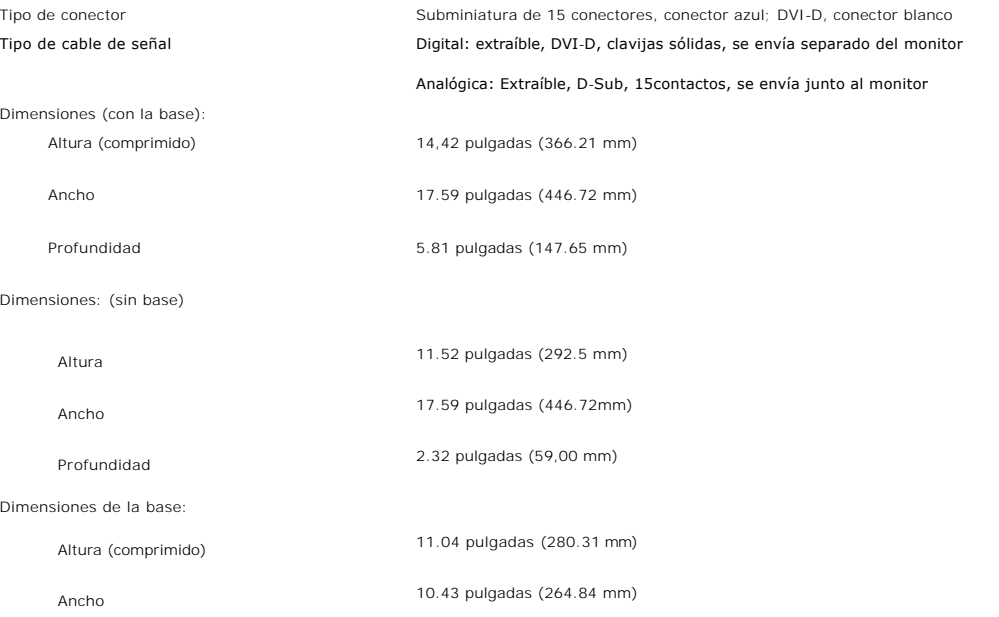

<span id="page-6-0"></span>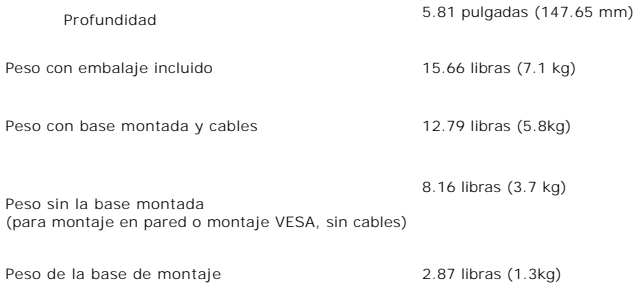

### **Entorno**

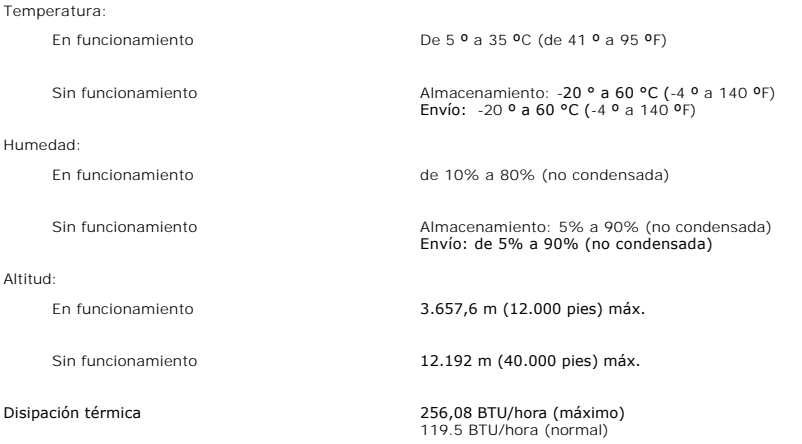

### **Cuidado del monitor**

**PRECAUCIÓN: Lea y siga las [instrucciones de seguridad](file:///C:/data/Monitors/S199WFP/sp/UG/appendx.htm#Safety_Information)** antes de limpiar el monitor

PRECAUCIÓN: Antes de limpiar el monitor, desenchufe el cable de corriente de la toma eléctrica.

l Para limpiar la pantalla antiestática, humedezca ligeramente un paño suave y limpio con agua. Si es posible, utilice un pañuelo especial para limpiar pantallas o una solución adecuada para la cobertura antiestática. No utilice benceno, disolvente, amoniaco, limpiadores abrasivos ni aire comprimido.<br>U ltilice un paño templado ligeramente humedecido para limpiar las zonas

dejan una película lechosa en las zonas de plástico. l Si observa la presencia de un polvo blanco cuando desempaquete el monitor, límpielo con un paño. Este polvo blanco aparece durante el transporte del

monitor.<br>I Manipule el monitor con cuidado ya que las zonas de plástico de color oscuro puede arañarse y presentar raspaduras de color blanco que destacarían<br>sobre las zonas más claras del monitor.<br>I Para ayudar a mantener

[Volver a la página Contenido](file:///C:/data/Monitors/S199WFP/sp/UG/index.htm)

#### <span id="page-7-0"></span>[Volver a la página de contenidos](file:///C:/data/Monitors/S199WFP/sp/UG/index.htm)

#### **Apéndice**

#### **Manual de usuario del monitor de panel plano Dell™ S199WFP**

- [Notificación FCC \(Sólo EE.UU.\)](#page-7-1)
- $\bullet$  PRECAUCIÓN: Instrucci
- [Ponerse en contacto con Dell](#page-8-1)
- [Guía de instalación del monitor](#page-8-2)

## <span id="page-7-1"></span>**Notificación FCC (Sólo EE.UU.)**

FCC Clase B

Este equipo genera, utiliza y puede irradiar energía en radiofrecuencia y, si no se instala y utiliza según sus instrucciones, podría provocar interferencias<br>perjudiciales en comunicaciones de radio. Este equipo ha sido pr

Este dispositivo satisface los requisitos de la Sección 15 de la Normativa FCC. Su funcionamiento se encuentra sometido a las siguientes dos condiciones: 1 Este dispositivo no debe causar interferencias perjudiciales.

2 Este dispositivo debe aceptar cualquier interferencia recibida, incluyendo aquellas que pudieran causar un funcionamiento no deseado.

**NOTA:** La normativa FCC advierte que los cambios o modificaciones no aprobados expresamente por Dell Inc. podrían invalidar su autoridad para utilizar este equipo.

Estos límites han sido diseñados para ofrecer un nivel de protección razonable frente a interferencias perjudiciales en una instalación residencial. No obstante,<br>no es posible garantizar que no se produzcan interferencias radio o televisión, lo cual podrá determinar encendiendo y apagando el equipo, animamos al usuario a intentar corregir la interferencia llevando a cabo una o más de las siguientes medidas:

- l Reorientar o recolocar la antena receptora.
- 
- l Recolocar el dispositivo con respecto al receptor. l Separar el dispositivo del receptor.
- l Conectar el dispositivo a una toma diferente, de forma que el dispositivo y el receptor se encuentren en circuitos de ramas diferentes.

Si es necesario, consulte con un representante de Dell Inc. o un técnico experimentado en radio/televisión para obtener más sugerencias.

La siguiente información es aplicable al dispositivo o dispositivos tratados en este documento, en cumplimiento con las normas FCC:

- l Nombre de producto: S199WFP
- l Número de modelo: S199WFPf
- l Nombre de empresa:

Dell Inc.

Compatibilidad internacional y Asuntos medioambientales One Dell Way Round Rock, TX 78682 EE.UU. 512-338-4400

## <span id="page-7-2"></span>**PRECAUCIÓN: Instrucciones de seguridad**

**PRECAUCIÓN: El uso de controles, ajustes o procedimientos diferentes a los especificados en esta documentación podría resultar en un riesgo de descarga, riesgos eléctricos y/o mecánicos.**

Lea y siga estas instrucciones al conectar y utilizar el monitor de su equipo:

- Para evitar dañar su equipo, asegúrese de que el interruptor de selección de nivel de tensión situado en la fuente de alimentación del equipo coincide<br>con la corriente alterna (AC) disponible en su hogar:<br>contios (V)/60 h
	- voltios (V) / 60 Hertzios (Hz)), y Taiwán. ¡ 230 voltios (V)/50 hertzios (Hz) en la mayor parte de Europa, Oriente Medio y Asia.
		-

Asegúrese siempre de que su monitor se encuentre preparado para funcionar con la energía eléctrica AC disponible en su hogar.

NOTA: Este monitor no precisa de un interruptor de selección de nivel de voltaje para fijar la entrada de alimentación AC. Aceptará automáticament<br>AC según los rangos definidos en la sección "Especificaciones eléctricas".

- l No almacene ni utilice el monitor LCD en lugares expuestos al calor, la luz solar directa o el frío extremo.
- ı Evite desplazar el monitor LCD entre lugares con grandes diferencias de temperatura.<br>ι No someta el monitor LCD a vibraciones severas o grandes impactos. Por ejemplo, no coloque el monitor LCD en un maletero.<br>ι No alma
- 
- 
- ı No permita que se derrame agua u otros líquidos sobre o al interior del monitor LCD.<br>ı Mantenga el monitor de panel plano a temperatura ambiente. El frío o el calor excesivos podrían tener un efecto adverso sobre el
- 
- 
- pantalla.<br>1 No inserte ningún objeto metálico a través de las aberturas del monitor. Si lo hace podría crear un riesgo de descarga eléctrica.<br>1 Para evitar las descargas eléctricas, no toque el interior del monitor. Sólo u
- lugares en los que la gente pudiera tropezar con él. l Asegúrese de sostener el enchufe, no el cable, al desconectar el monitor de una toma eléctrica.
- <span id="page-8-0"></span>l El fin de las aberturas de la carcasa del monitor es la ventilación de los dispositivos. No bloquee ni cubra dichas aberturas para evitar el sobrecalentamiento. Evite el uso del monitor en una cama, un sofá, una alfombra u otra superficie. Si lo hace podría bloquear las aberturas de<br>ventilación situadas en la parte inferior de la carcasa. Si coloca el monitor e
- disponible suficiente para la ventilación y el flujo de aire. l Coloque su monitor en un lugar con poca humedad y un nivel mínimo de polvo. Evite los lugares con entorno similar a un sótano húmedo o un pasillo
- polvoriento.<br>ι No exponga el monitor a la lluvia ni lo utilice cerca del agua (en cocinas, junto a piscinas, etc). Si el monitor se moja por accidente, desenchúfelo y<br>póngase en contacto con un distribuidor autorizado inm desenchufar antes el monitor.
- l Coloque el monitor en una superficie sólida y trátelo con cuidado. La pantalla está hecha de cristal y podría dañarse si se cae o se golpea fuertemente.
- ı Coloque el monitor cerca de una toma eléctrica fácilmente accesible.<br>ı Si su monitor no funciona correctamente (especialmente si observa que expele sonidos u olores), desenchúfelo y póngase en contacto con un
- distribuidor o centro de servicio autorizado. l No intente extraer la cubierta trasera, ya que quedaría expuesto a riesgo de descarga eléctrica. La cubierta trasera sólo debe ser retirada por personal de servicio cualificado.
- l Las altas temperaturas pueden causar problemas. No utilice su monitor bajo la luz solar directa. Manténgalo alejado de radiadores, estufas, chimeneas
- y otras fuentes de calor. l Desenchufe el monitor si no piensa utilizarlo durante un periodo de tiempo prolongado. l Desenchufe el monitor de la toma eléctrica antes de llevar a cabo cualquier reparación.
- 
- ⊥ La Lámpara Hg que se encuentra en este producto contiene mercurio y debe ser reciclada o destruida según las leyes locales, estatales o federales.<br>Para más información, entre en la siguiente dirección o póngase en conta

#### <span id="page-8-1"></span>**Ponerse en contacto con Dell**

Para clientes de Estados Unidos, llame al número 800-WWW-DELL (800-999-3355).

**NOTA:** si no dispone de una conexión activa a Internet, puede encontrar información de contacto en su factura de compra, recibo de transporte, ticket o catálogo de información de Dell.

Dell ofrece distintas formas de contacto por teléfono y en línea. La disponibilidad de dichos medios varía según el país y el producto. Puede que algunos<br>servicios no estén disponibles en su zona. Para ponerse en contacto

- 1. Visite **support.dell.com**
- 2. Seleccione su país o región en el menú desplegable **Seleccione un país/región** situado en la parte inferior de la página.
- 3. Kliknij **Contact Us (Kontakt)** w lewej części strony.
- 4. Wybierz właściwą, wymaganą usługę lub łącze pomocy.
- 5. Wybierz odpowiednią metodę kontaktu z Dell.

#### <span id="page-8-2"></span>**Guía de instalación del monitor**

Para ver archivos PDF (archivos con la extensión **.pdf**), haga clic en el título del documento. Para guardar archivos PDF (archivos con la extensión **.pdf**) en su disco duro, haga clic derecho en el título del documento, pulse **Guardar destino como** en Microsoft® Internet Explorer o **Guardar enlace como** en Netscape<br>Navigator, y señale la ruta de su disco duro en la que desee guarda

*[Guía de instalación](file:///C:/data/Monitors/S199WFP/multlang/PM/QSG.pdf)* (**.pdf**)(3.32MB)

**NOTAS:** Los archivos PDF requieren el uso de Adobe® Acrobat® Reader®, **que puede descargar de la página web de Adobe en www.adobe.com** .<br>Para ver un archivo PDF, abra el programa Acrobat Reader. Haga clic entonces en **Ar** 

[Volver a la página de contenidos](file:///C:/data/Monitors/S199WFP/sp/UG/index.htm)

## <span id="page-9-0"></span>**Configuración de su monitor**

**Guía de usuario del monitor a de pantalla plana Dell™ S199WFP**

- [Conexión del monitor](#page-9-1)
- [Utilización del panel frontal](#page-9-2)
- [Utilización del menú OSD](#page-10-1)
- [Configuración de la resolución óptima](#page-17-1)
- [Utilización de la barra de sonido Dell \(Opcional\)](#page-17-2)

#### <span id="page-9-1"></span>**Conexión del monitor**

**A PRECAUCIÓN: Antes de comenzar los procedimientos de esta sección, siga las [instrucciones de seguridad.](file:///C:/data/Monitors/S199WFP/sp/UG/appendx.htm#Safety%20Information)** 

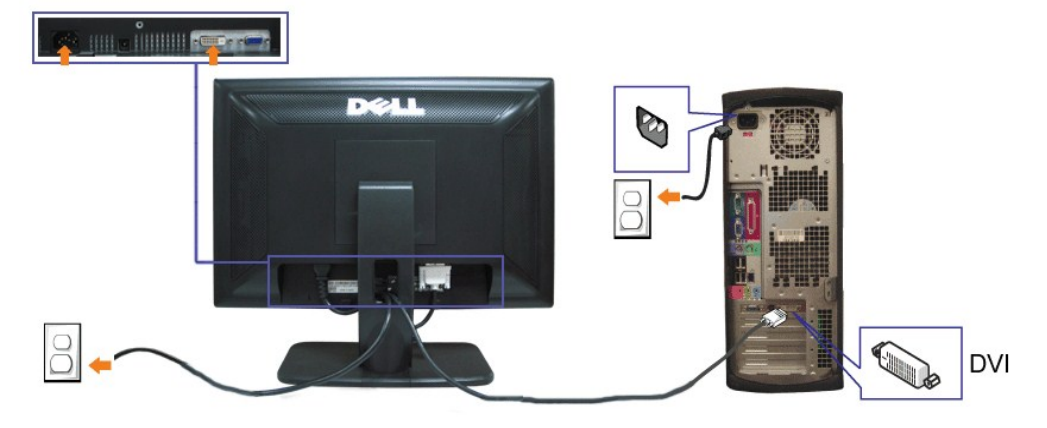

o bien

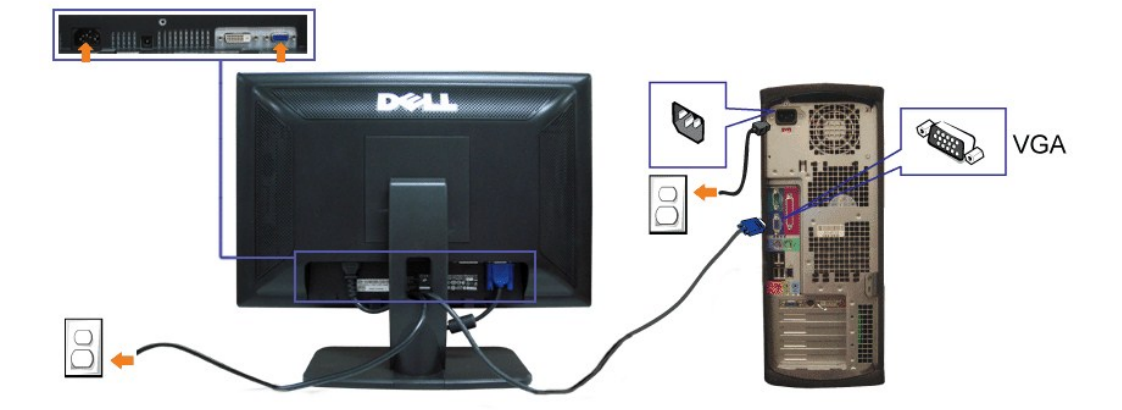

- **1.** Apague su equipo y desconecte el cable de alimentación.
- **2.** Conecte los cables DVI o VGA azules a los conectores del PC y el monitor.
- **3.** Conecte los cables de corriente
- 4. Encienda el monitor y el PC. Si no se ve la imagen, pulse el botón de selección de entrada y asegúrese de que se ha seleccionado la fuente de entrada corre<br><sup>4.</sup> Si sigue sin ver la imagen, consulte <u>Resolución de proble</u>

### <span id="page-9-2"></span>**Uso del panel frontal**

Utilice los botones situados en el panel frontal del monitor para ajustar la configuración de la imagen.

<span id="page-10-0"></span>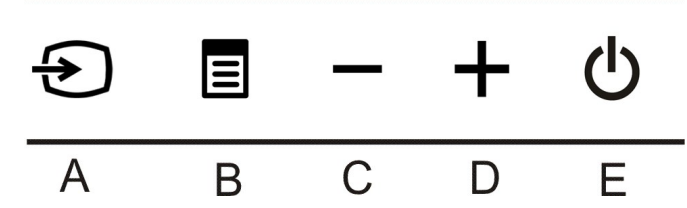

La tabla siguiente describe los botones del panel frontal:

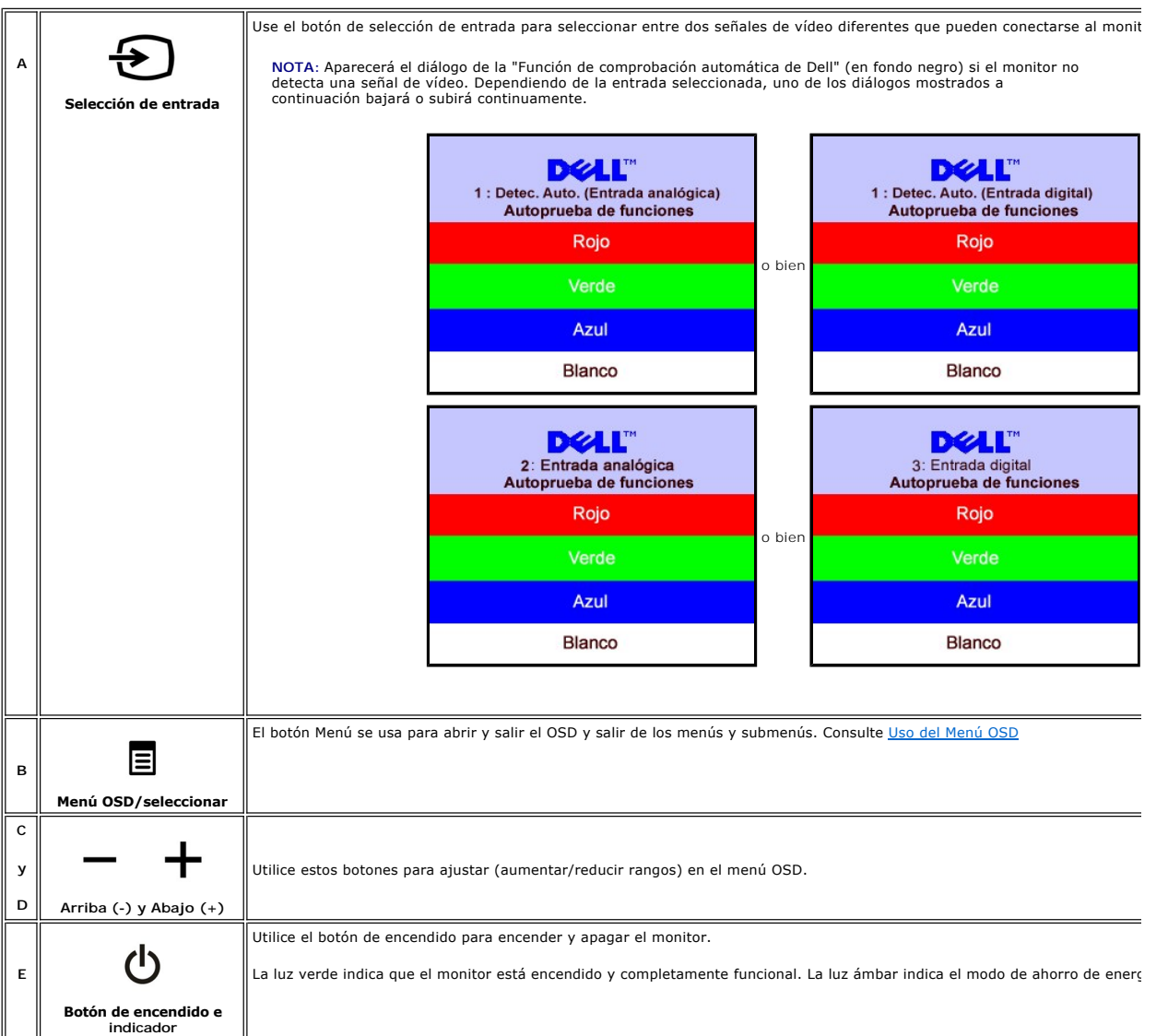

## <span id="page-10-1"></span>**Utilización del menú OSD**

- Ø NOTA: Si cambia los ajustes y entra a continuación en otro menú o sale del menú OSD, el monitor guarda automáticamente estos cambios. Estos<br>cambios también se guardan si cambia los ajustes y espera a que desaparezca el men
	- 1. Pulse el botón MENÚ para abrir el menú OSD y mostrar el menú principal.

**Menú principal para la entrada analógica (VGA) Menú principal para la entrada digital (DVI)** 

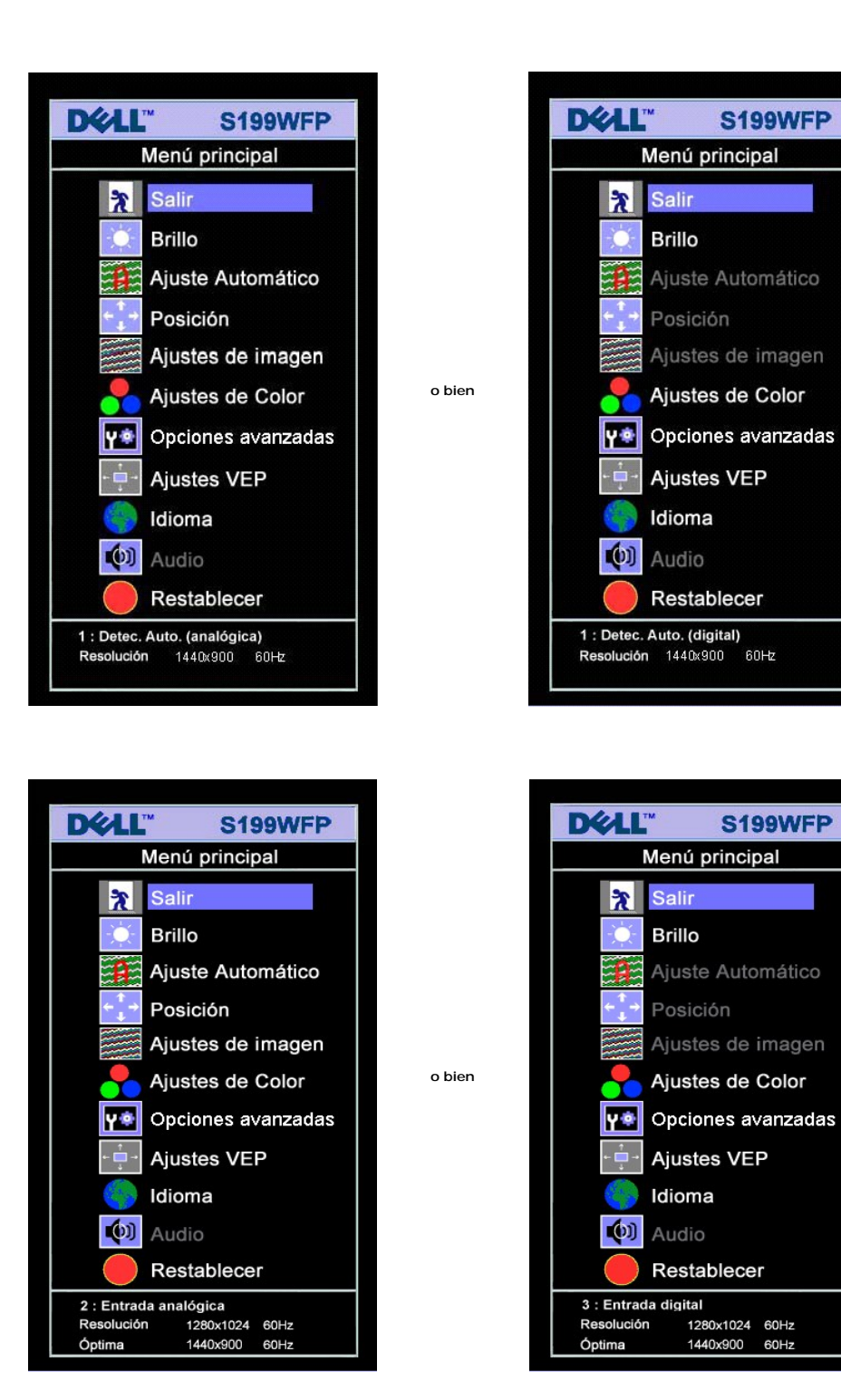

#### **NOTA: La Posición y la Configuración de la imagen sólo están disponibles cuando utiliza el conector analógico (VGA).**

2. Pulse los botones **-** y **+** para moverse entre las opciones de configuración. Al moverse de un icono a otro, el nombre de la opción se resalta. Consulte la

- tabla a continuación para obtener una lista completa de todas las opciones disponibles para el monitor.
- 
- 3. Pulse el botón MENÚ una vez para activar la opción resaltada.<br>4. Pulse el botón y + para seleccionar el parámetro deseado.<br>5. Pulse MENÚ para acceder a la barra deslizante y utilice los bot
- 4. Pulse el botón y + para seleccionar el parámetro deseado. 5. Pulse MENÚ para acceder a la barra deslizante y utilice los botones **-** y **+**, según los indicadores del menú para realizar los cambios.
- 6. Pulse el botón MENÚ una vez para volver al menú principal y seleccionar otra opción o pulse el botón MENÚ dos o tres veces para salir del menú OSD.

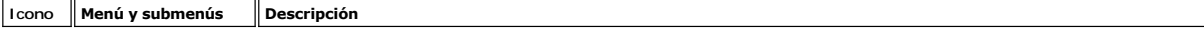

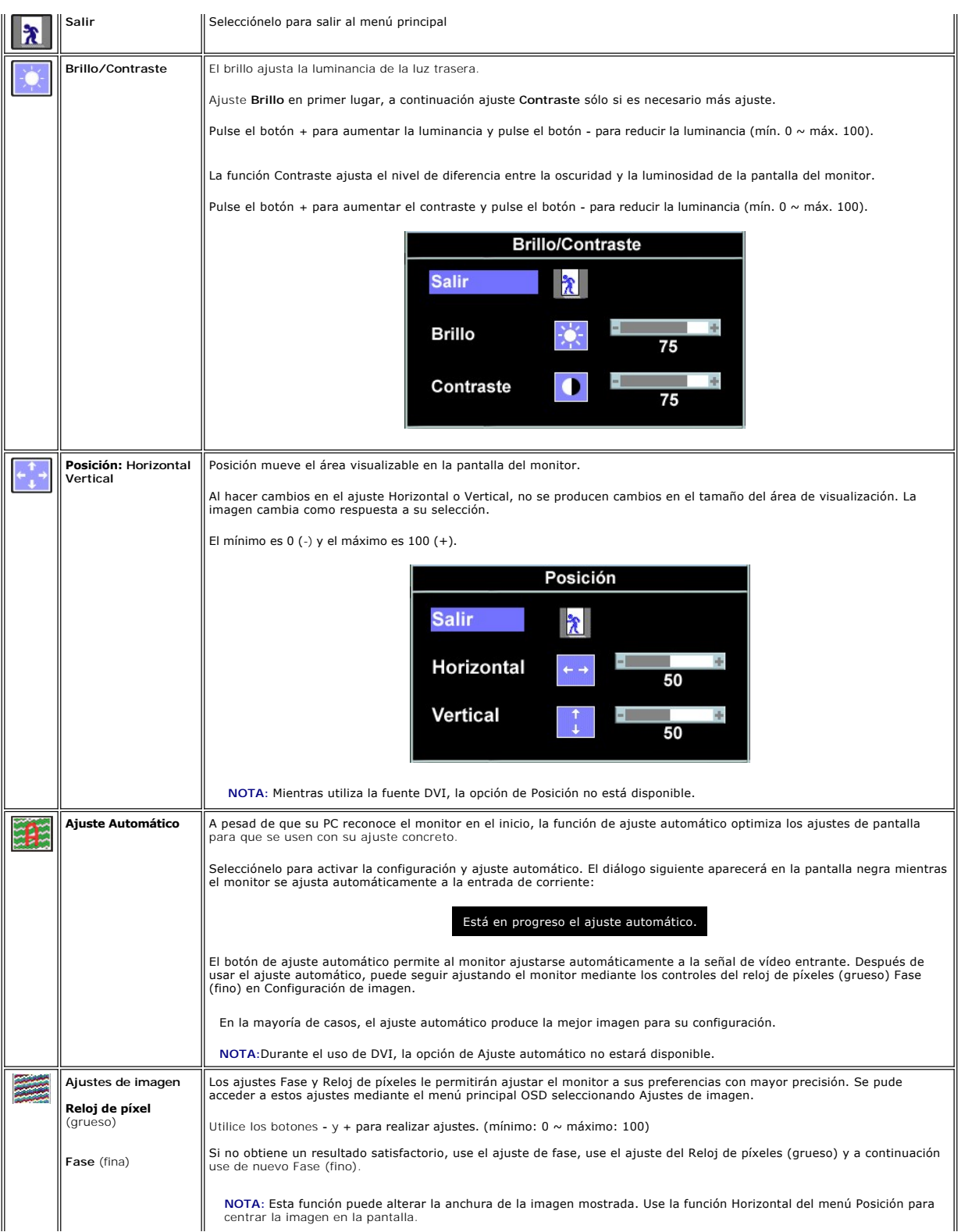

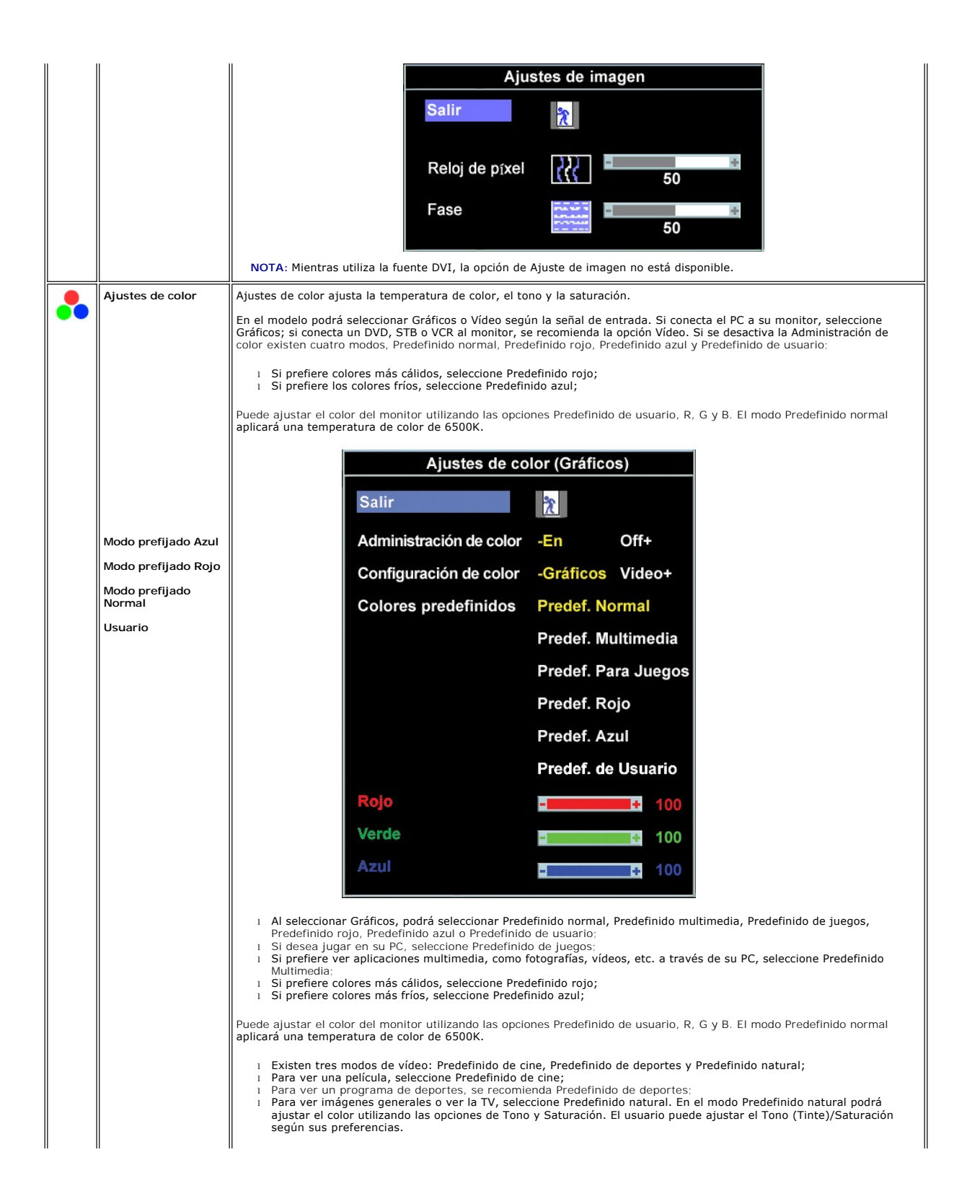

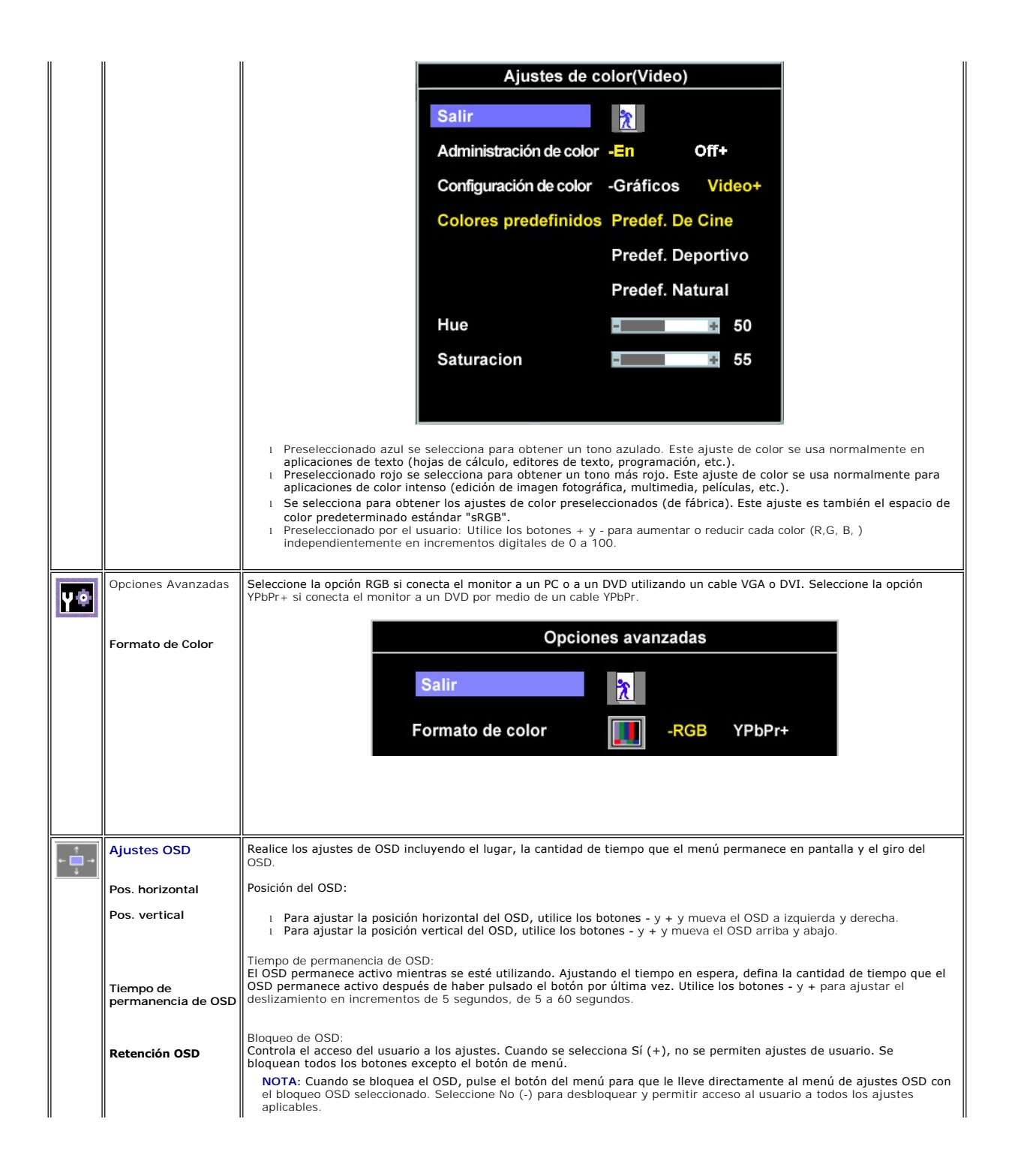

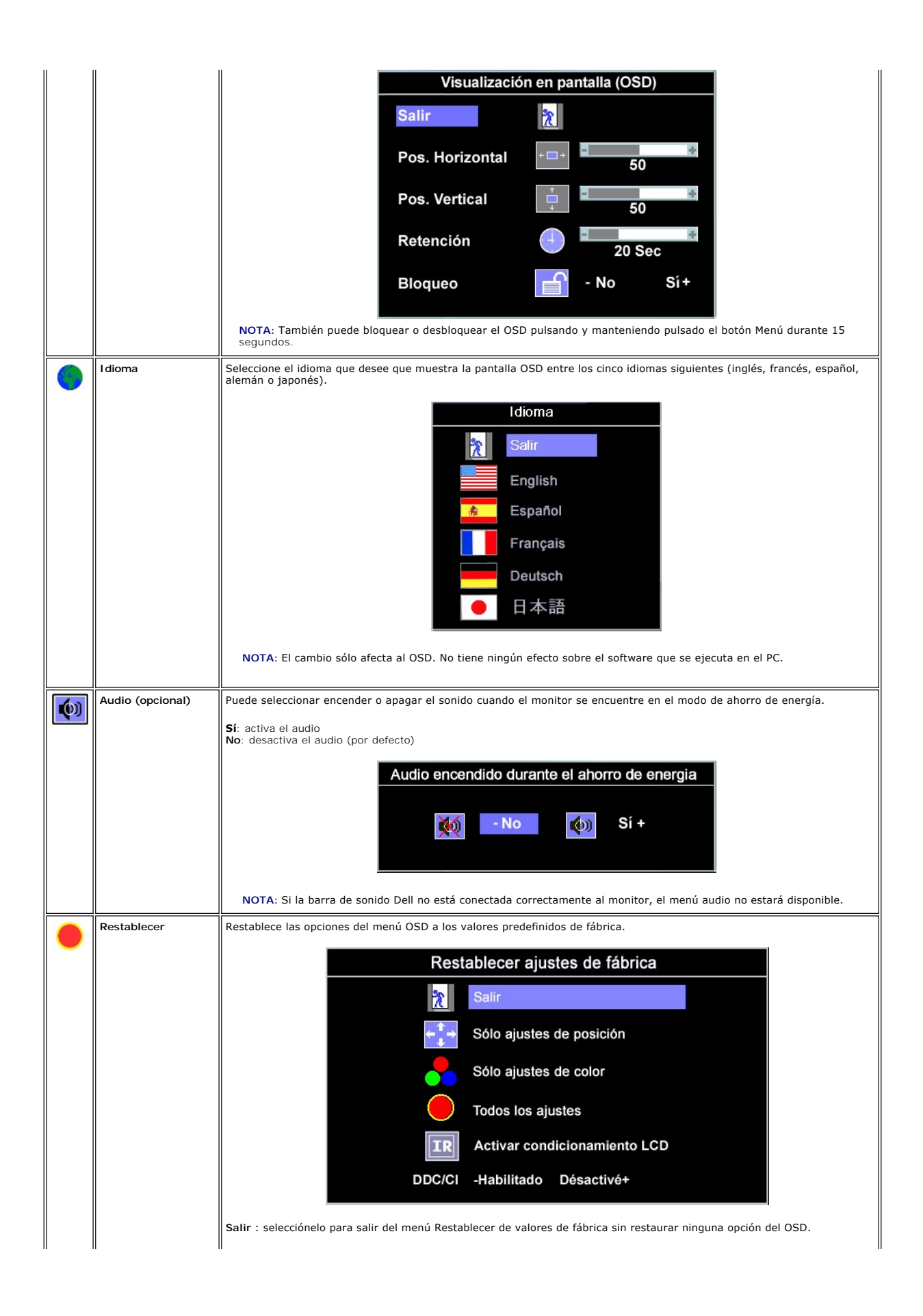

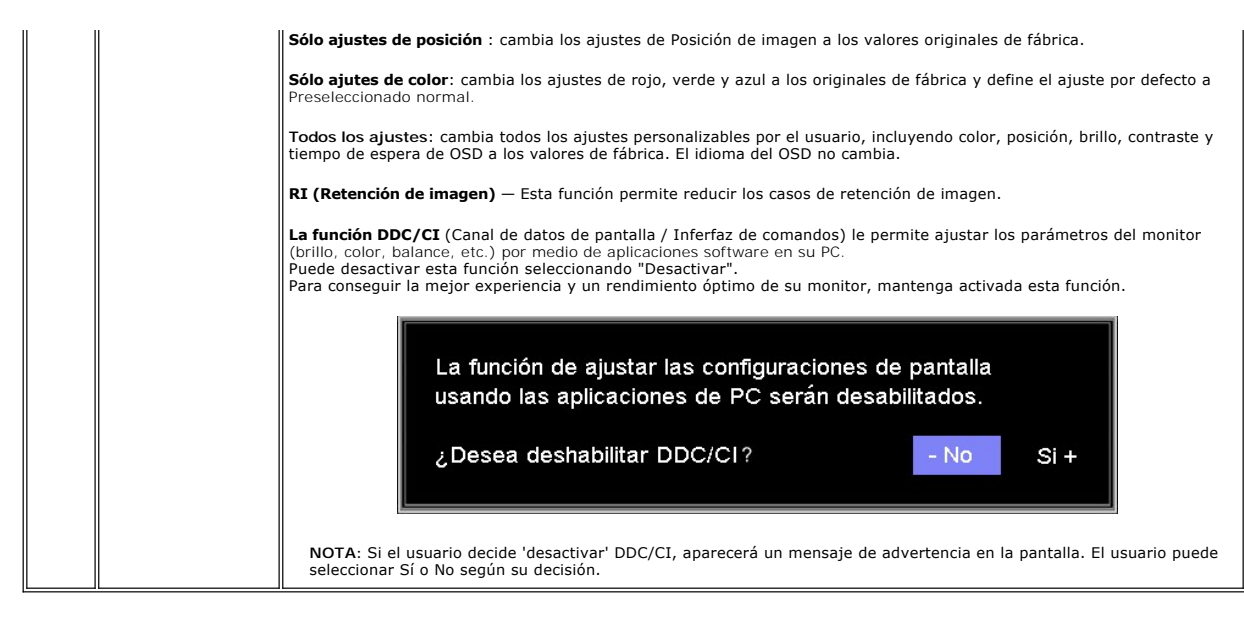

#### **Mensajes de aviso OSD**

Uno de los mensajes de advertencia siguientes puede aparecer en la pantalla indicando que el monitor no está sincronizado.

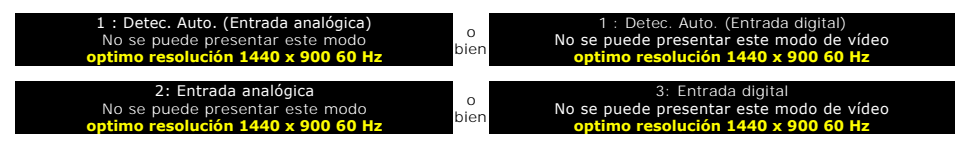

Esto significa que el monitor no puede sincronizarse con la señal que se está recibiendo del equipo. La señal es demasiado alta o demasiado baja para el monitor. Consulte [Especificaciones](file:///C:/data/Monitors/S199WFP/sp/UG/about.htm#Specifications) para los rangos de frecuencia horizontal y vertical que son compatibles con este monitor. El modo recomendado es 1440 X monitor. Consulte Esp<br>900 @ 60Hz.

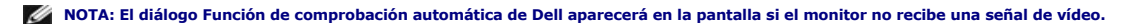

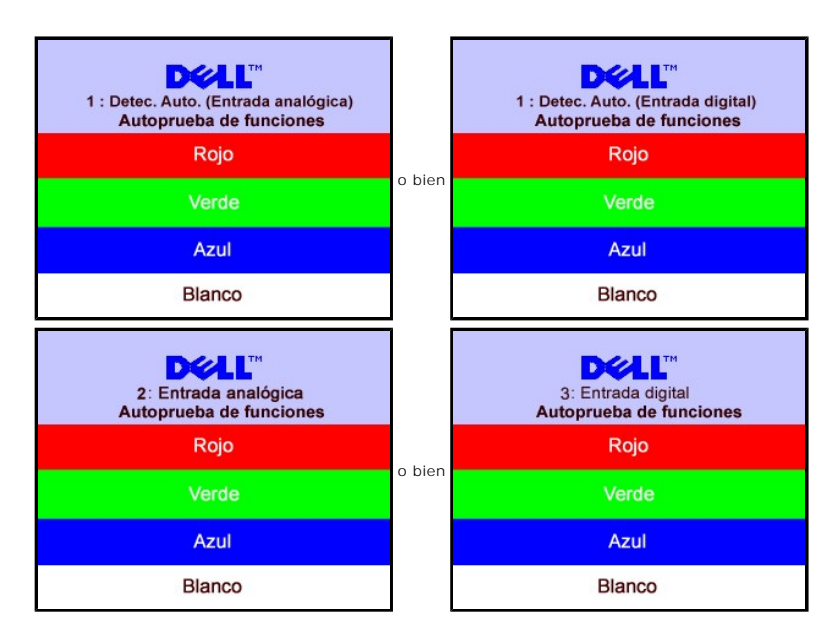

En ocasiones no aparece ningún mensaje de advertencia pero la pantalla aparece en blanco. Esto podría indicar que el monitor no se está sincronizando con el PC.

<span id="page-17-0"></span>Consulte la sección [Resolver problemas](file:///C:/data/Monitors/S199WFP/sp/UG/solve.htm#General%20Problems) para obtener más información.

### <span id="page-17-1"></span>**Configuración de la resolución óptima**

- 1. Haga clic con el botón secundario en el escritorio y seleccione **Propiedades.**<br>2. Seleccione la pestañ**a Configuración**.<br>3. Establezca la resolución de la pantalla en 1440 x 900.
- 
- 4. Haga clic en **Aceptar**.
- 

Si no aparece 1440 x 900 como una opción, puede que tenga que actualizar el controlador gráfico. Dependiendo del equipo, complete uno de los siguientes procedimientos.

Si tiene un equipo de escritorio o portátil Dell:

¡ Vaya a la página Web **support.dell.com**, especifique la etiqueta de servicio y descargue el controlador más reciente para la tarjeta gráfica.

Si utiliza un equipo que no sea Dell (portátil o de escritorio):

 $\circ$  Vaya al sitio de soporte de su equipo y descargue los controladores gráficos más recientes.<br>○ Vaya al sitio Web de su tarjeta gráfica y descargue los controladores gráficos más recientes.

## <span id="page-17-2"></span>**Conectar la barra Dell Soundbar (opcional)**

La barra de sonido Dell es un sistema estéreo de dos canales adaptable que se puede instalar en las pantallas planas Dell. La barra de sonido tiene un<br>volumen giratorio y un control de conexión y desconexión que permite a

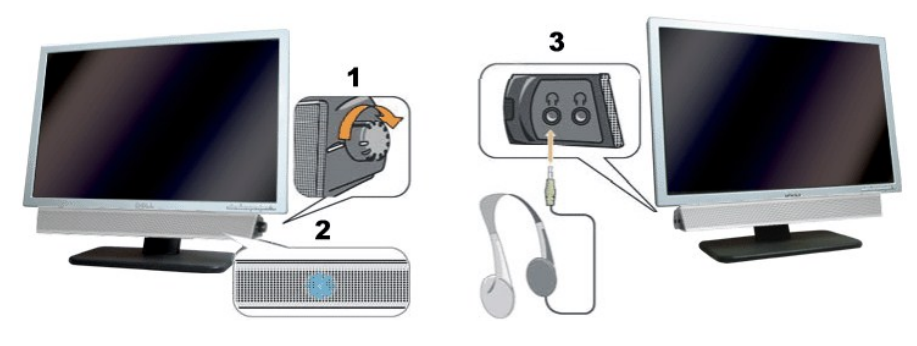

- **1.** Control de alimentación y volumen
- **2.**  Indicador de encendido
- **3.** Conectores para auriculares

#### **Fijación de la barra de sonido al monitor**

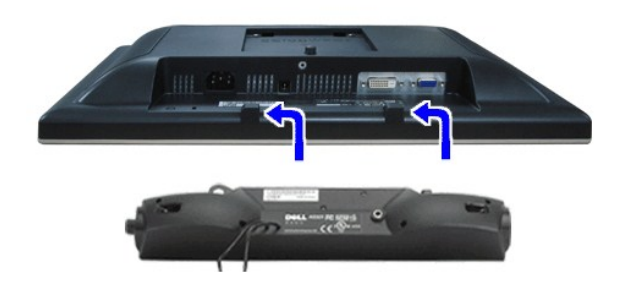

- **ATENCIÓN:** No lo utilice con ningún dispositivo que no sea la barra de sonido de Dell.
- **NOTA:** El conector de alimentación de 12 V de salida de CC es exclusivamente para la barra de sonido opcional.
- 1. Trabajando desde la parte posterior del monitor, acople la barra de sonido alineando las dos ranuras con las dos lengüetas a lo largo de la parte posterior monitor.
- 2. Desplace la barra de sonido hacia la izquierda hasta que quede ajustado en su lugar.
- 3. Conecte el cable de alimentación desde la entrada de la barra de sonido al conector de la parte posterior del monitor.
- 4. Inserte el enchufe estéreo de color verde lima desde la parte posterior de la barra de sonido en el conector de salida de audio del equipo.

[Volver a la página Contenido](file:///C:/data/Monitors/S199WFP/sp/UG/index.htm)

## <span id="page-19-0"></span>**Solución de problemas**

**Guía del usuario del monitor de pantalla plana Dell™ S199WFP**

- [Resolución de problemas del monitor](#page-19-1)
- **[Problemas generales](#page-20-1)**
- **[Problemas generales del producto](#page-21-1)**
- [Problemas relativos a la barra de sonido](#page-21-2)

**PRECAUCIÓN: Antes de empezar con cualquiera de los procedimientos de esta sección, siga las [instrucciones de seguridad.](file:///C:/data/Monitors/S199WFP/sp/UG/appendx.htm#Safety%20Information)** 

### <span id="page-19-1"></span>**Resolución de problemas del monitor**

#### **Función de autocomprobación automática (STFC)**

Su monitor proporciona una función de autocomprobación que le permite comprobar si su monitor está funcionando apropiadamente. Si su monitor y equipo están convenientemente conectados pero la pantalla del monitor permanece oscura, ejecute la autocomprobación del monitor siguiendo los pasos siguientes:

- 
- 1. Apague el PC y el monitor.<br>2. Desenchufe el cable de vídeo de la parte trasera del PC. Para asegurarse de que la comprobación automática funciona correctamente, extraiga los<br> cables digitales (conector blanco) y
- 

Aparecerá el cuadro de diálogo Función de comprobación automática de Dell en la pantalla (contra un fondo negro) si el monitor no detecta una señal de vídeo y está funcionando correctamente. Cuando se encuentre en el modo de comprobación automática, la luz LED<br>permanece en verde. Dependiendo también de la entrada seleccionada, uno de los diálogos que desplazará continuamente por la pantalla.

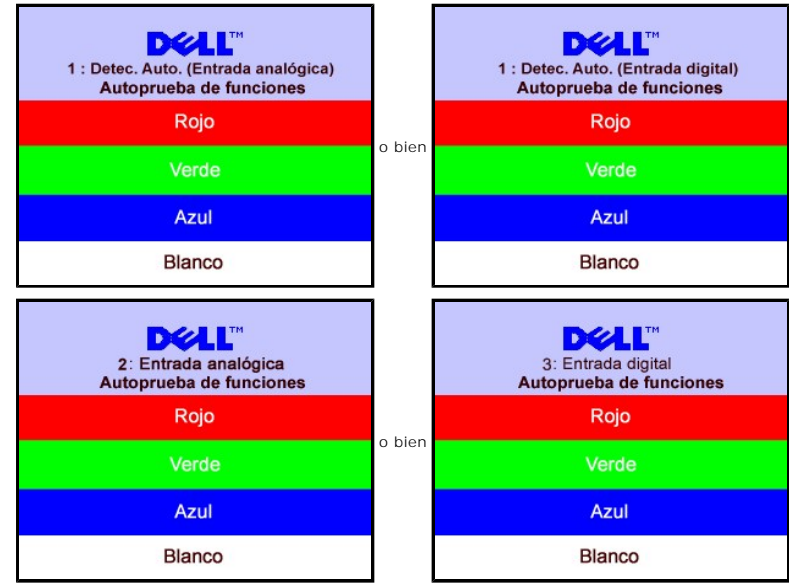

4. Este cuadro aparece durante el funcionamiento normal del sistema si el cable de vídeo se desconecta o está dañado. 5. Apague el monitor y reconecte el cable del vídeo; encienda el PC y el monitor.

Si la pantalla del monitor permanece vacía después de seguir el procedimiento anterior, compruebe su controladora de vídeo y el sistema del equipo; su monitor está funcionando apropiadamente.

#### **Mensajes de aviso OSD**

Uno de los mensajes de advertencia siguientes puede aparecer en la pantalla indicando que el monitor no está sincronizado.

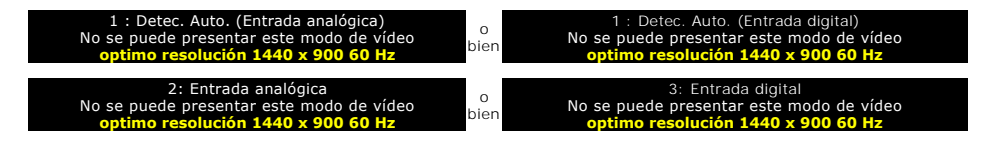

<span id="page-20-0"></span>Esto significa que el monitor no puede sincronizarse con la señal que se está recibiendo del equipo. O bien la señal es demasiado alto o demasiado baja para<br>que la utilice el monitor. Consulte en <u>Especificaciones del moni</u>

En ocasiones no aparece ningún mensaje de advertencia pero la pantalla aparece en blanco. Esto podría indicar también que el monitor no se está<br>sincronizando con el PC o que el monitor está en el modo de ahorro de energía.

### <span id="page-20-1"></span>**Problemas generales**

La tabla siguiente contiene información general sobre los problemas comunes del monitor con que puede encontrarse.

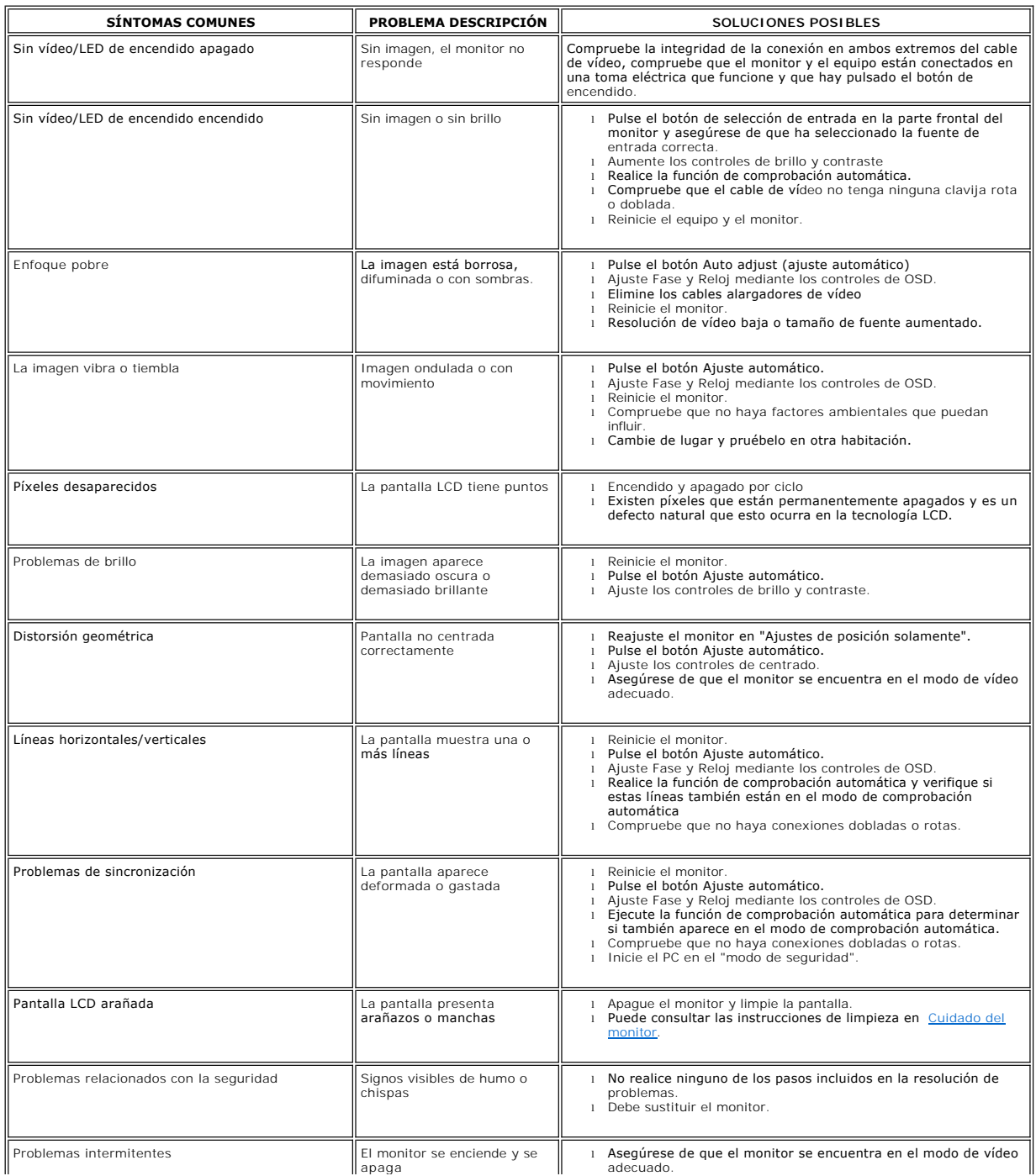

<span id="page-21-0"></span>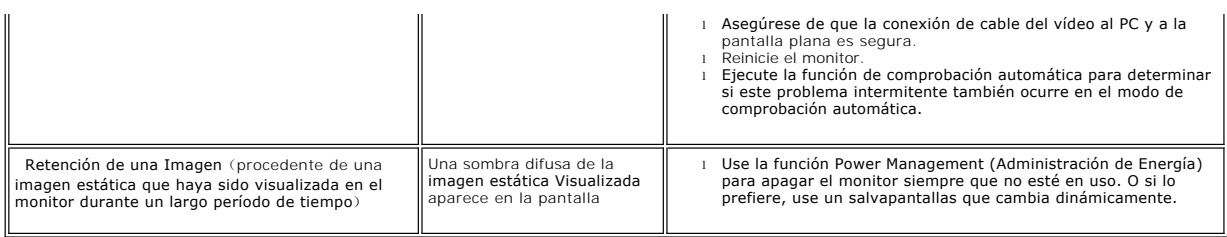

# <span id="page-21-1"></span>**Problemas específicos del producto**

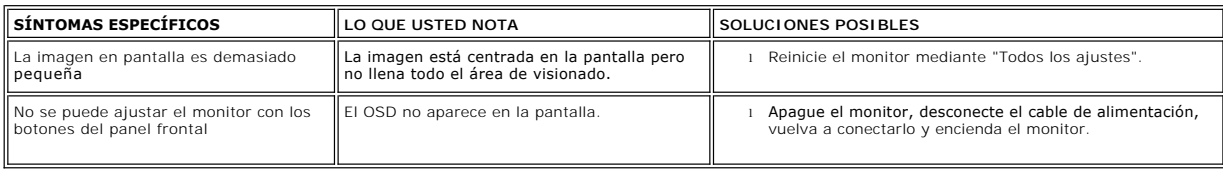

### <span id="page-21-2"></span>**Problemas relativos a la barra de sonido**

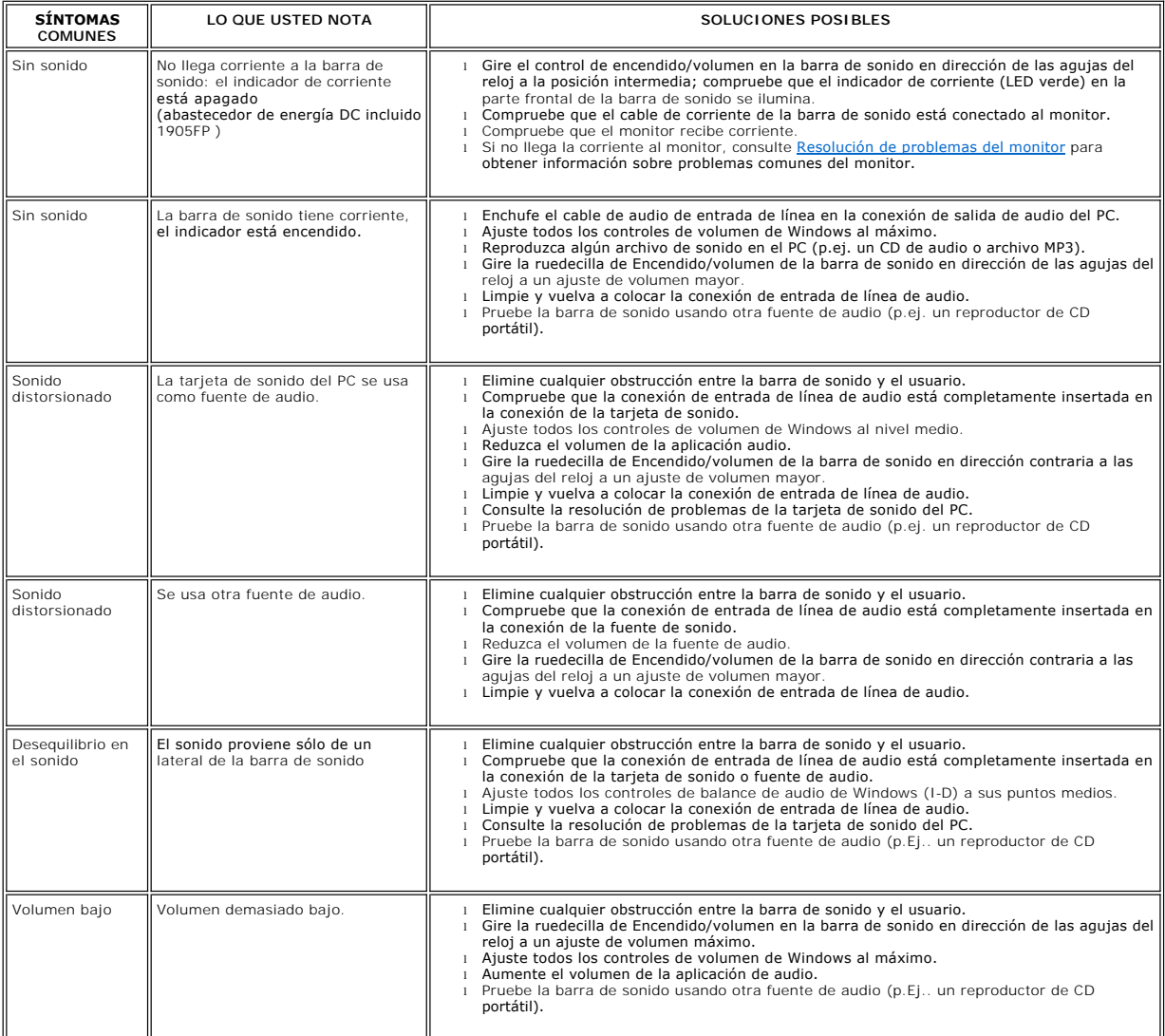

[Volver a la página Contenido](file:///C:/data/Monitors/S199WFP/sp/UG/index.htm)

#### <span id="page-23-0"></span>**Uso de la base del monitor ajustable Guía del usuario del monitor de pantalla plana Dell™ S199WFP**

- [Acople de la base](#page-23-1)
- O [Organización de los cables](#page-23-2)
- O [Uso de la inclinación](#page-23-3)
- [Quitar la base](#page-24-1)

#### <span id="page-23-1"></span>**Acople de la base**

**NOTA: La base está separada y extendida cuando el monitor se envía desde la fábrica**

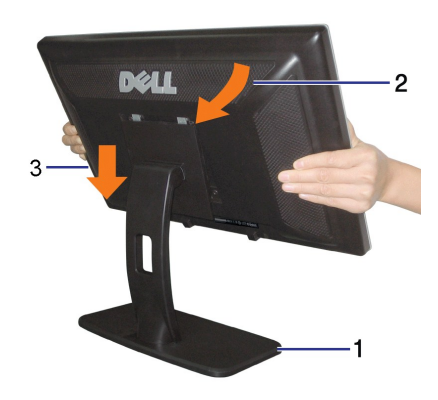

- 
- Para colocar el soporte:<br>1. Coloque el soporte sobre una superficie plana;<br>2. Haga coincidir el surco de la parte posterior del monitor con los dientes de la parte superior del monitor;<br>3. Baje el monitor de forma que el á
- 

### <span id="page-23-2"></span>**Organizar los cables**

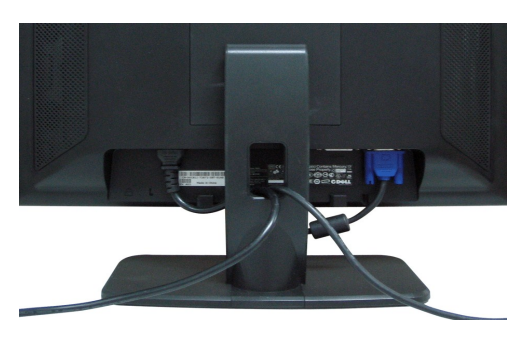

Después de acoplar todos los cables necesarios al monitor y al PC, (Consulte <u>[Conexiones del monitor](file:///C:/data/Monitors/S199WFP/sp/UG/setup.htm#Connecting%20Your%20Monitor)</u> para acoplar los cables), utilice la sujeción de cables<br>para organizarlos correctamente tal y como se muestra arriba.

## <span id="page-23-3"></span>**Uso de la inclinación**

Puede inclinar el monitor para adaptarlo a sus necesidades.

<span id="page-24-0"></span>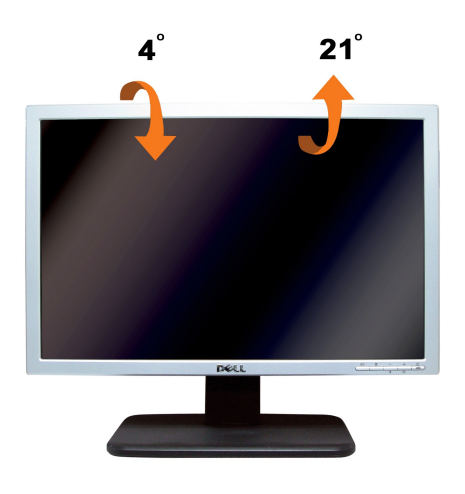

## <span id="page-24-1"></span>**Quitar la base**

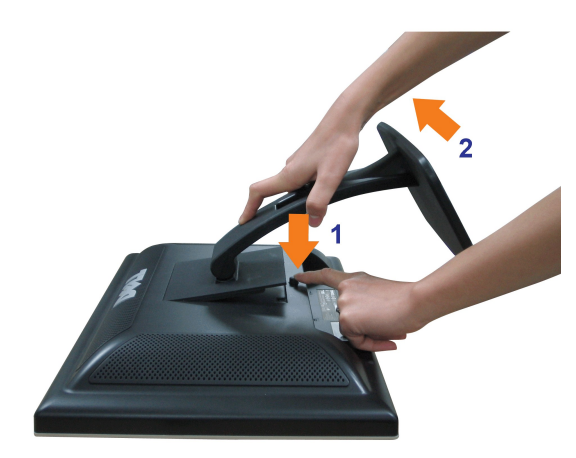

**AVISO: Después de colocar el panel del monitor sobre un paño suave, siga los pasos siguientes para extraer la base.**

1. Coloque el monitor sobre una mesa plana y estable; 2. Levante el soporte mientras pulsa el botón de liberación de soporte.

[Volver a la página Contenido](file:///C:/data/Monitors/S199WFP/sp/UG/index.htm)